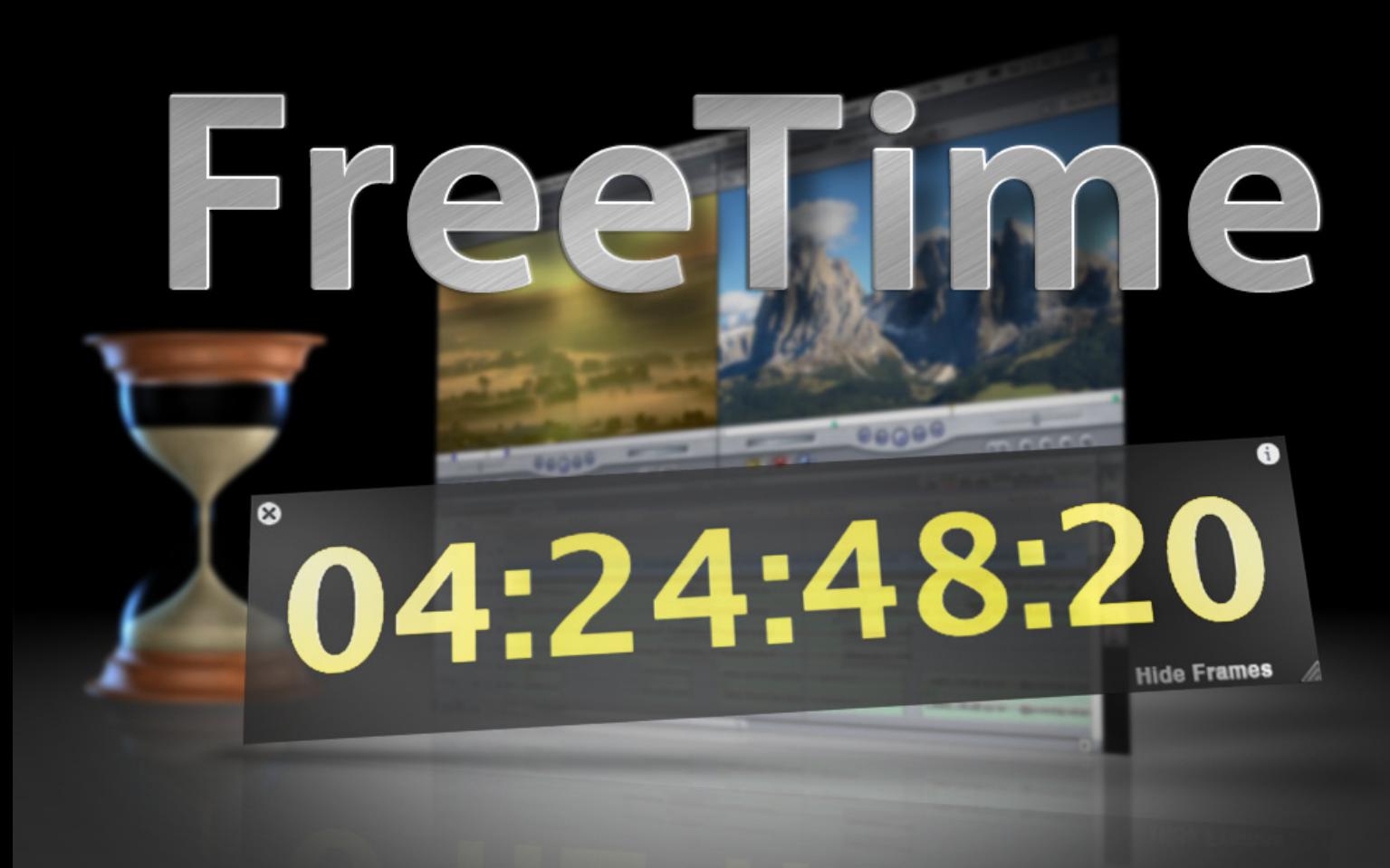

# **Benutzerhandbuch**

Das frei schwebende Timecode-Fenster mit variabler Größe für Final Cut Pro

www.truevision-video.de and the version of the Version 1.0

#### **FreeTime**

## **Inhalt**

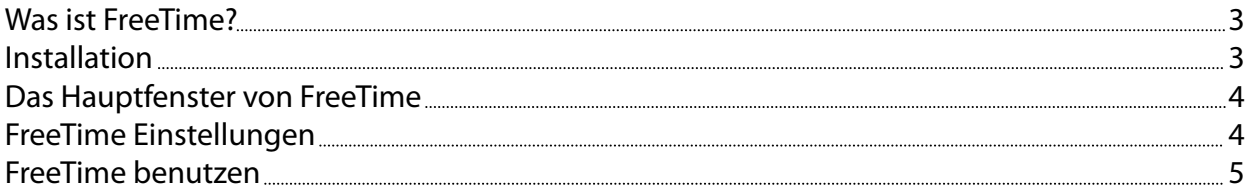

© 2008, Michael Schmidt. Alle Rechte vorbehalten. Alle Firmen und Produktnamen die hier erwähnt werden sind eingetragene Warenzeichen der jeweiligen Firmen.

#### <span id="page-2-0"></span>**Was ist FreeTime?**

FreeTime ist das große Timecode-Fenster für Final Cut Pro ab Version 5. Es ist ein eigenständiges Programm und läuft parallel neben Final Cut Pro. FreeTime zeigt den aktuellen Timecode von Viewer oder Canvas.

- Das Hauptfenster von FreeTime schwebt immer über allen anderen Fenstern, es kann frei auf den angeschlossenen Bildschirmen positioniert und skaliert werden.
- Die Frameanzeige kann ein- oder ausgeblendet werden.
- Schriftfarbe und Hintergrundfarbe des Timecodefensters kann frei gewählt werden.
- Der Font für die Timecodeanzeige kann frei gewählt werden (nur TrueType Fonts).
- Die Translucence des Timecode-Fensters kann im Bereich von 100% (nicht transparent) bis 10% (fast durchsichtig) stufenlos eingestellt werden.
- Beim Beenden von FreeTime werden Fraben, Font, Transparenz, Größe und Position des Fensters gespeichert. Beim nächsten Öffnen von FreeTime werden diese Werte wieder übernommen.
- Sollte das Timecode-Fenster einmal verloren gehen, kann es über das Menü von FreeTime oder den Shortcut "\# W" wieder in der Standardgröße und -Transparenz auf die Mitte des Hauptbildschirms zurück geholt werden.

Hinweis: Beim Capturn von Clips, bei Schnitt auf Band und bei Ausgabe auf Video zeigt FreeTime keinen Timecode an.

FreeTime ist Freeware.

Die Benutzung von FreeTime erfolgt auf eigenes Risiko. Keine Garantie. Keine Haftung.

#### **Installation**

Entpacke die \*.zip-Datei und verschiebe FreeTime in den Programme-Ordner

### <span id="page-3-0"></span>**Das Hauptfenster von FreeTime**

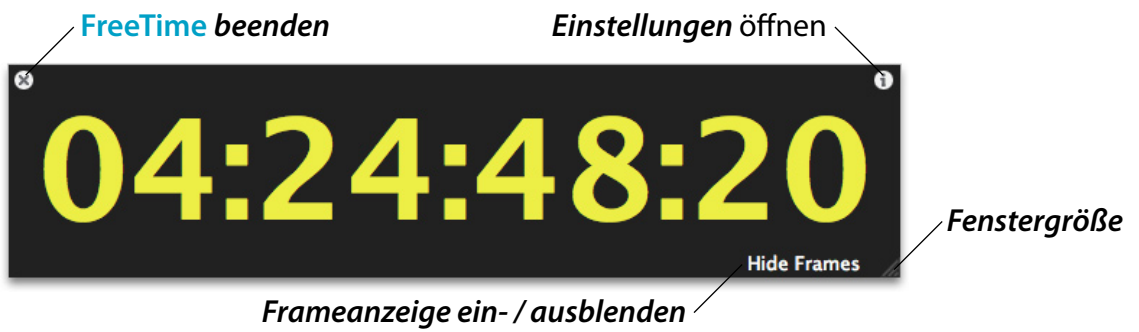

Zum Positionieren des Timecode-Fensters, einfach irgendwo in das Fenster klicken und mit gedrückter Maustaste auf dem Bildschirm verschieben.

Mit einem Klick in das Timecode-Fenster werden die Steuerelemente ausgeblendet. Überfährt man mit der Maus die Ecken des Timecode-Fensters, wird das jeweilige Steuerelemnt wieder eingeblendet und kann benutzt werden. Das Steuerelemt für die Fenstergröße ist ständig sichtbar.

### **Einstellungen**

Über das i-Symbol des Timecode-Fensters wird das Einstellungsfenster geöffnet.

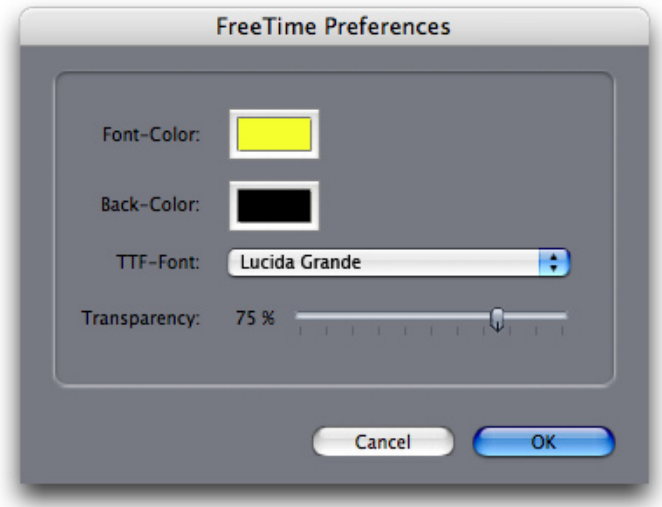

### <span id="page-4-0"></span>**FreeTime benutzen**

Final Cut Pro gibt im Schnittbetrieb normalerweise keinen eigenen Timecode aus. Erst wenn das Fenster des Audio Mixers geöffnet ist, sendet dieses einen MIDI-Timecode, der mit dem Timecode von Viewer oder Canvas identisch ist. Der MIDI-Timecode wird von FreeTime ausgelesen und angezeigt.

Daher funktioniert FreeTime nur, wenn das Fenster des Audio Mixers offen ist. Der Audio Mixer muß dabei nicht im Vordergrund sein. Das Fenster kann auch im Dock abgelegt werden. Es muß eben nur erst einmal geöffnet werden.

Anschließend muß eine MIDI-Verbindung zwischen Final Cut Pro und FreeTime hergestellt werden. Leider versteht Final Cut Pro kein AppleScript, daher müssen die folgenden Schritte bei jedem Start von Final Cut Pro erneut durchgeführt werden.

- **1. Starte FreeTime**
- **2. Starte Final Cut Pro**
- **3. Vergewissere Dich, das der Audio Mixer in Final Cut Pro geöffnet ist (**� **6).**

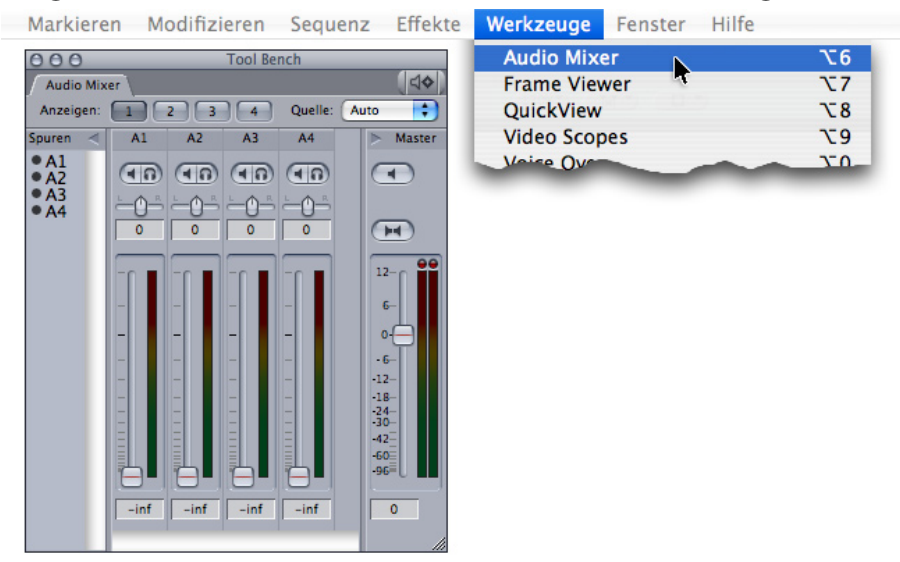

**4. Öffne die Steuerungsschnittstelle in Final Cut Pro.**

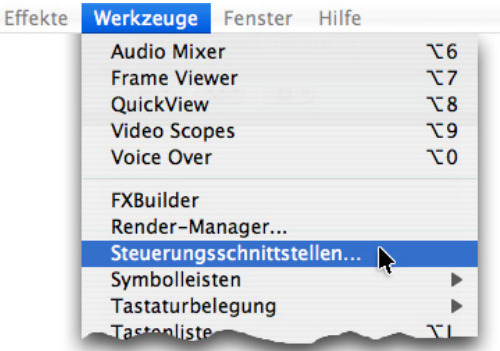

#### **5. Neue Verbindung hinzufügen**

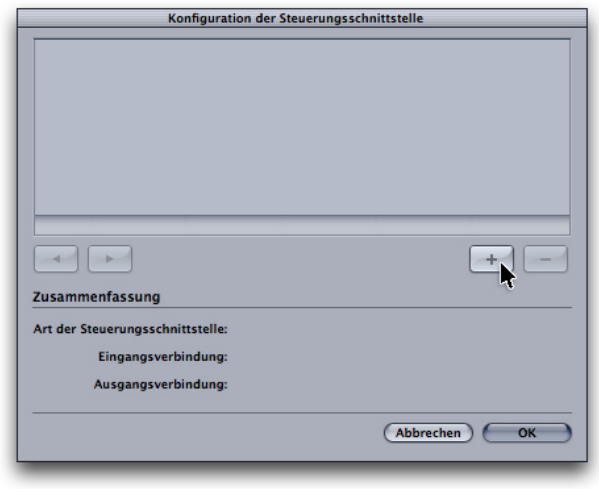

Klicke im Steuerungsschnittstellen- Fenster auf den Plus-Button, um eine neue Verbindung hinzuzufügen.

#### **6. Neue Verbindeung konfigurieren**

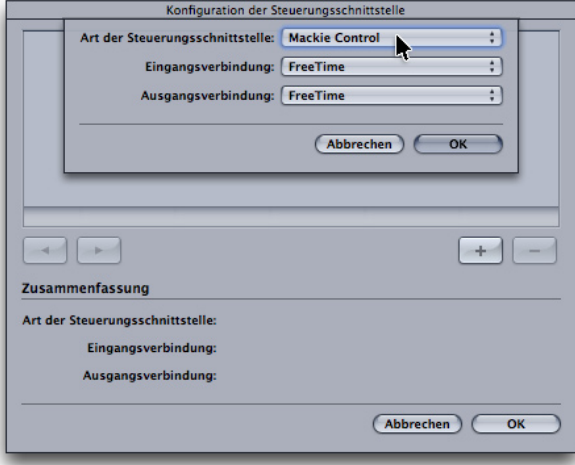

Wähle Mackie Control als Art der Steuerungsschnittstelle

 Wähle FreeTime als Eingangsverbindung

 Wähle FreeTime als Ausgangsverbindung

**7. Neue Verbindung aktivieren**

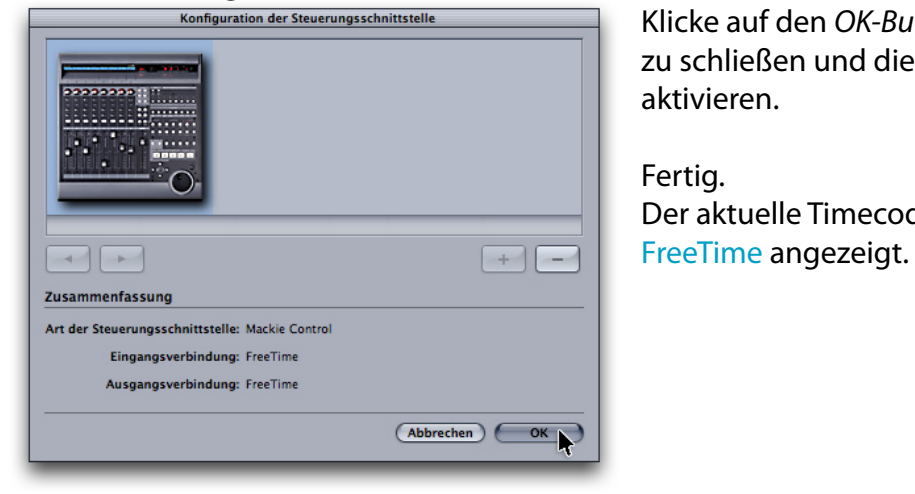

**Konfiguration der Steuerungsschnittstelle auf den OK-Button, um das Fenster**  zu schließen und die neue Verbindung zu aktivieren.

> Fertig. Der aktuelle Timecode wird jetzt von